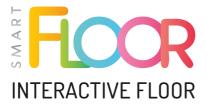

# Manual

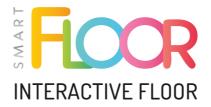

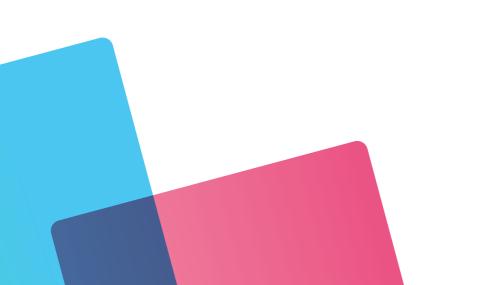

Ladies and Gentlemen,

SmartFloor is an innovative interactive floor that, in addition to the standard response to movement, also allows you to control the image with special interactive pens. A start panel is displayed on the ground with a preview of the available packages – using a pen or movement. Each package contains a collection of applications grouped alphabetically. This is not the end of surprises, because users can enjoy coloring books for the youngest, language games, robot programming and many, many more. It is also a lot of attractions for the elderly, because doesn't the child slumber in each of us?

Mentor - Audiovisual Systems, producer

#### List of contents:

| 1. Terms of Use           | 4  |
|---------------------------|----|
| <b>2.</b> First Launch    | 5  |
| 3. Components             | 6  |
| 4. Remote Control         | 7  |
| 5. Interactive pens*      | 7  |
| <b>6.</b> Start screen    | 8  |
| 7. Extended Menu          | 8  |
| 8. Advanced settings menu | 10 |

\*Available for Standard, 2in1, Pro versions

# 1. Terms of Use

- 1. Before working with the appliance, please read the following user manual.
- 2. The manufacturer is not responsible for damage caused by improper use of the device.
- **3.** The technical data in the manual can be changed and updated without the customer's knowledge.
- **4.** Any attempt to open the device enclosure by unauthorized persons is not allowed and will result in breaking the warranty seals and losing warranty rights.
- **5.** When connecting or disconnecting the power cord, the switch located at the power socket must be set to the disconnected position the "O" symbol. Only after connecting, we can set the switch to the power position the "I" symbol.
- **6.** The only remote control that fully supports the device is the black and white Rii Mini remote control. The second remote control is used to control the projector, it is not necessary for the device to work properly. It should be kept because the service may ask you to prepare it before possible remote assistance in order to diagnose some problems.
- **7.** The product is intended for indoor use. For proper operation, it is required that the room is darkened (in particular against sunlight).
- 8. It is not recommended to place the device in the sun or near heating equipment.
- **9.** If you notice any irregularities in the operation of the device, contact the distributor or authorized service center.
- 10. It is not allowed to place the device in damp, dusty, windy or vibrating places. Use the device in the following conditions: temperature between -10°C and 40°C, humidity: 30% 85% (non-condensing).
- **11.** The warranty period includes 24 months for the device, and 12 months for the projector lamp.
- 12. Before starting maintenance work or moving the SmartFloor, disconnect the set from the power supply, turning off the device and making sure that the system has been switched off correctly. This is indicated by the left red LED on the illuminator of the device. The main switch can only be switched when the appliance is fully switched off. It is strictly forbidden to turn off the device while the projector/built-in computer is running.

- **13.** It is unacceptable to cover the ventilation holes on the device housing, as this may cause overheating or permanent damage.
- 14. When the device needs to be cleaned, wipe it with a gentle cleaning cloth (soak the material in a neutral detergent solution and squeeze it out firmly). Then it is necessary to wipe dry. It is forbidden to use volatile solvents, such as paint solvent, petrol, insecticides, etc., as this may cause deformation, discoloration or damage to the device. It is also forbidden to immerse the device in water, as this may result in its destruction.
- **15.** Looking directly into the projector lens may lead to damage or significant deterioration of eyesight.

#### 2. First Launch

- 1. Make sure the power switch is in the "O" position, then plug the power cord into the power outlet and set the switch to the "I" position
- 2. The set will be turned on after pressing the button on the device next to the USB sockets (this method should be used each time after disconnecting the power supply) as well as using the included Rii Mini remote control (it is necessary to connect the transmitter located under the battery cover inside the remote control). Initially, only the computer will turn on, after a long time the projector will start automatically.
- **3.** It is possible to change the PIN assigned to the device. The default PIN is "0000". This can be done in the Advanced Settings Menu (page 10).
- **4.** During the first start-up, it is required to undergo the initial calibration of the device (calibration setting is required after each movement of the device with the use of e.g. a mobile tripod). To do this, go to the Advanced Settings Menu (page 10) and the "Automatic Camera Calibration" tab.
- **5.** Internet connection is recommended (Wi-Fi antennas must be installed). This will allow you to install the latest updates, create a Motioncube account and purchase additional game packages or individual applications, as well as connect remotely to the service department.

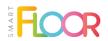

**6.** The device can be turned off using the button on the Rii Mini remote control, the "Turn off device" option in the Overflow Menu or the side button on the built-in computer.

PLEASE DO NOT UNPLUG THE DEVICE WHILE THE PROJECTOR IS COOLING. THIS MAY DAMAGE THE LAMP.

FIRST STEPS - WATCH VIDEO!

#### 3. Components

With the SmartFloor interactive floor, the user receives the following elements in the set:

- 1. A set of central unit with a multimedia projector;
- 2. Rii Mini wireless remote control;
- 3. Projector remote control;
- 4. Four short interactive pens;
- 5. One long interactive pen;

- 6. Motioncube software with the basic game package preloaded (it is possible to buy more packages through the built-in store);
- Wall mount/ceiling mount/mobile stand depending on the purchased variant;
- 8. Power cord 10 meters.

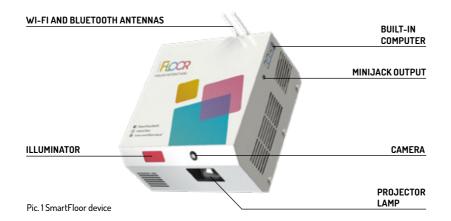

## 4. Remote Control

The main navigation tool through the Menu and options of the device is the included Rii Mini remote control. Before using the interactive floor, check the batteries and the remote control transmitter, which should be plugged into the USB port on the device. The transmitter is located under the battery tab inside the remote control.

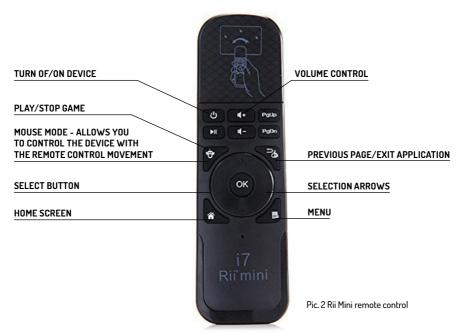

## 5. Interactive pens\*

To interact with the floor with the telescopic pen (long), press the button on the handle while touching the floor. To replace the batteries in the long pen, unscrew the back of the handle and replace the two AA batteries.

To use the short pen, press the tip of the pen on the floor. The pen will automatically interact with the floor. To replace the batteries in the short pen, unscrew the back of the handle and replace the two AAA batteries.

\*Available for Standard, 2in1, Pro versions

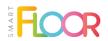

## 6. Startup Panel

After turning on the device, the device's start screen will be displayed (Pic. 3):

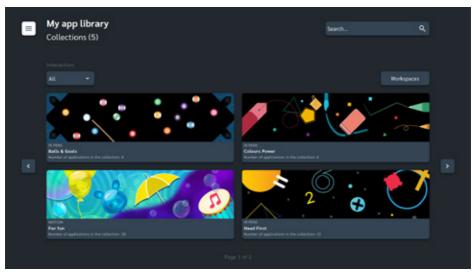

Pic. 3 Startup Panel

After turning on the device, the device's start screen will be displayed (Pic. 3): On the start screen, we can find the installed application packages, along with information about their type of interaction, and the number of games. In addition, you will also find the ability to sort games by type of interaction, a built-in search engine and the option to divide the screen into 4 workspaces. In the left corner of the screen, we can select an icon leading to an extended menu (page 8).

## 7. Extended Menu

In the extended menu, select the tab you are interested in. From the selected level, we can:

- Navigate to installed application packages;
- enter the built-in store;
- Switch user profile;
- Check your notifications.

- switch the device mode to floor/table projection (only on SmartFloor 2in1);
- open the advanced settings menu (page 10);

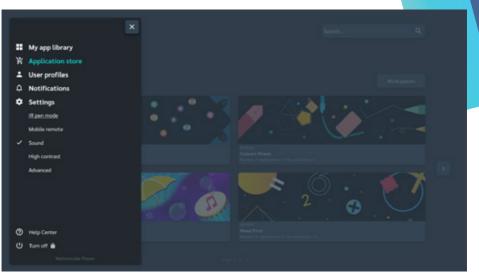

Pic. 4 Extended menu

#### 1. My app library:

- Collections a list of all installed application packages;
- Applications a list of all installed applications;
- Courses a collection of selected applications that make up an extensive Thematic Course (e.g. the Code with Ava package);
- Playlists a list of automatically switching motion games (with the ability to create your own versions of the lists);

#### 2. Application store:

- Collections a list of all available game packages on the Motioncube platform;
- Applications a list of all available games – individual applications on the Motioncube platform;
- App templates a list of all available templates - personalized applications on Motioncube platform;

- Check out the news information about the latest packages;
- My orders the ability to redeem a purchase code to add new packages;
- 3. User profiles a menu for managing user profiles, allowing you to save your progress in games, game results, add applications to your favorites, or check the most frequently used applications;
- **4. Notifications** a menu of notifications with information about new updates or novelties available on SmartFloor;

#### 5. Settings:

- IR pen operation\* the ability to enter the SmartFloor control wizard using IR pens;
- Mobile remote control the ability to control the floor with a smartphone or tablet;

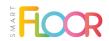

- Sound the ability to turn on/off the floor sounds;
- High contrast additional mode that changes the color of the floor for strongly lit rooms;
- Advanced more in point 8;

- 6. Help Center built-in FAQ library;
- **7.** Log in the ability to register or log in to the Motioncube account;
- **8.** Turn off a function that allows you to turn off the device.

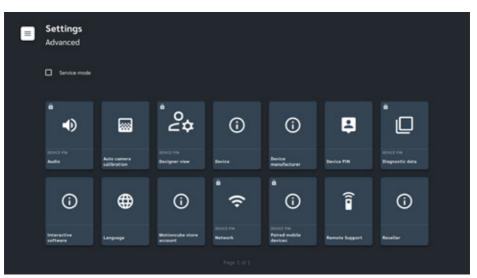

#### 8. Advanced settings menu

Pic. 5 Advanced settings menu

The advanced settings menu includes:

- 1. Audio the ability to change the sound source on the device, between built-in speakers, devices connected via Bluetooth (experimental version), and speakers connected via the minijack socket;
- 2. Auto camera calibration a function that allows you to perform automatic calibration;
- **3. Designer view** the ability to switch the user interface view between monitor and projection mode.

\*Available for Standard, 2in1, Pro versions

- 4. Device information about the brand of the device;
- 5. Device manufacturer information about the manufacturer of the device;
- 6. Device PIN the PIN code can be changed;
- **7. Diagnostic data** the ability to send diagnostic data to the manufacturer to diagnose problems;
- **8. Interactive software** information about the license number, the current version of the software, and the ability to manually check for available updates;
- 9. Language the ability to change the language;
- 10. Motioncube store account the ability to log in to the Motioncube platform;
- 11. Network the ability to connect to a Wi-Fi network;
- **12. Paired mobile devices** information about previously connected devices to the SmartFloor interactive floor via the mobile remote control option;
- **13. Remote Support** a function that allows a service employee to connect to the device (before starting remote assistance, contact the service department);
- 14. Reseller information about the distributor of the device;

The latest version of the user manual is available at: www.smartfloor.edu.pl/en/download

Please be advised that the illustrations and pictures in the following user manual are for reference only. All products may slightly differ in appearance in reality. The manufacturer reserves the right to make changes.

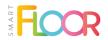

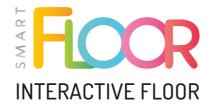

IF YOU HAVE ANY QUESTIONS, PLEASE CONTACT OUR SERVICE DEPARTMENT:

+48 606 838 181 serwis@mentorpolska.pl

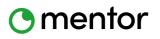

ul. Będargowo 29a 72-005 Przecław tel. (91) 488 51 51 www.mentorpolska.pl